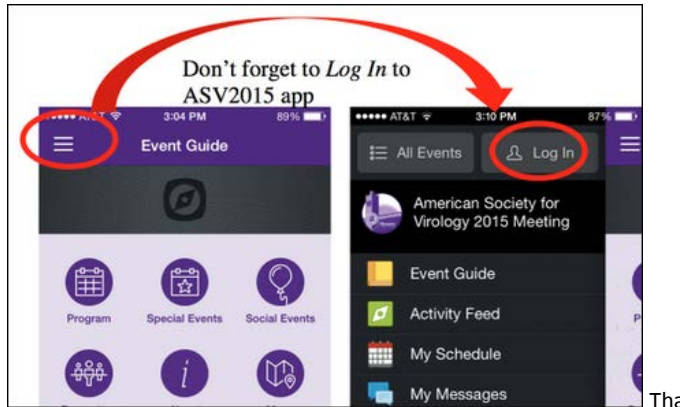

Thanks @VirusProfSings

On the log in screen you will notice that you can login with your existing LinkedIn, Twitter, Facebook, or Google+ accounts. Or, you can also create a separate account just for the ASV App, a CrowdCompass account, by tapping "Sign Up":

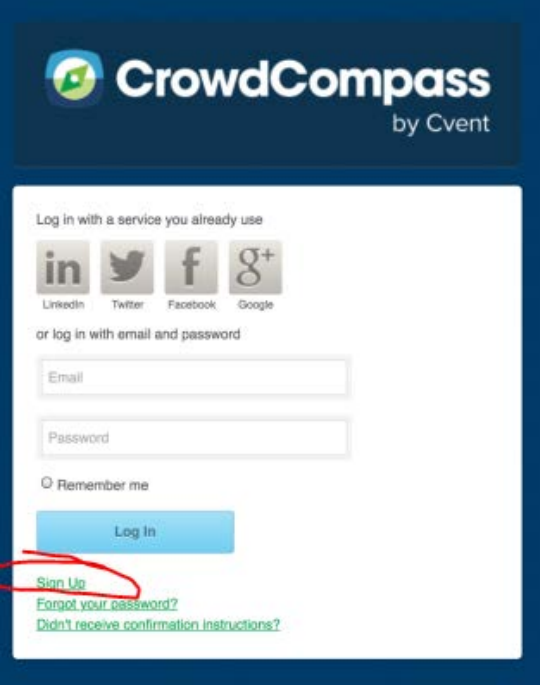

# Questions

For App Related Questions Only, send your request to: [jason@pokornyweb.com](mailto:jason@pokornyweb.com) Meeting-related inquiries should be directed to the ASV Office at: [asv@asv.org](mailto:asv@asv.org)

# PDF Program Files

For those of you who wanting to read, download or print a version of the program resembling the printed book, we are providing PDF versions of the complete 2015 Scientific Program and Abstracts as well as "sub-programs" of the front material, overviews, workshop schedules, abstracts, etc.

**Note:** there will NOT be facilities for printing these items at the meeting, so please print them before you travel if you want hard copies of the program.

**Note:** please see the mobile app for the most up-to-date information.

Follow these links to see the pdfs, using the **same event code provided to you in our previous email.**

- [Entire Book](https://asvirology.box.com/2015entire) (current as of 6/1/2015)
- [Front Matter](https://asvirology.box.com/2015frontMatter)
- [Just Schedules](https://asvirology.box.com/2015schedules)
- [Workshops](https://asvirology.box.com/2015workshops) (current as of 6/30/2015)
- [Saturday Workshop Abstracts](https://asvirology.box.com/2015SatWorkshopAbstracts) (current as of 6/1/2015)
- [Sunday Workshop Abstracts](https://asvirology.box.com/2015SunWorkshopAbstracts) (current as of 6/1/2015)
- [Monday Workshop Abstracts](https://asvirology.box.com/2015MonWorkshopAbstracts) (current as of 6/1/2015)
- [Tuesday Workshop Abstracts](https://asvirology.box.com/2015TuesWorkshopAbstracts) (current as of 6/1/2015)
- [Poster Sessions](https://asvirology.box.com/2015posters) (current as of 6/1/2015)
- [Poster Abstracts](https://asvirology.box.com/2015posterAbstracts) (current as of 6/1/2015)
- [Campus Map](https://asvirology.box.com/2015map)

# Various Mobile App Features

#### My Schedule

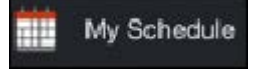

Tap My Schedule to view a personal itinerary. To add items to My Schedule, tap the 'Add to Schedule' button when viewing the details of any workshop, poster, symposium, etc. Notice that you can add an entire workshop to your My Schedule, or you can add individual workshop sub-sessions. When viewing your My Schedule, if you see a double arrow icon, tap it to see the multiple items you have scheduled for that timeslot.

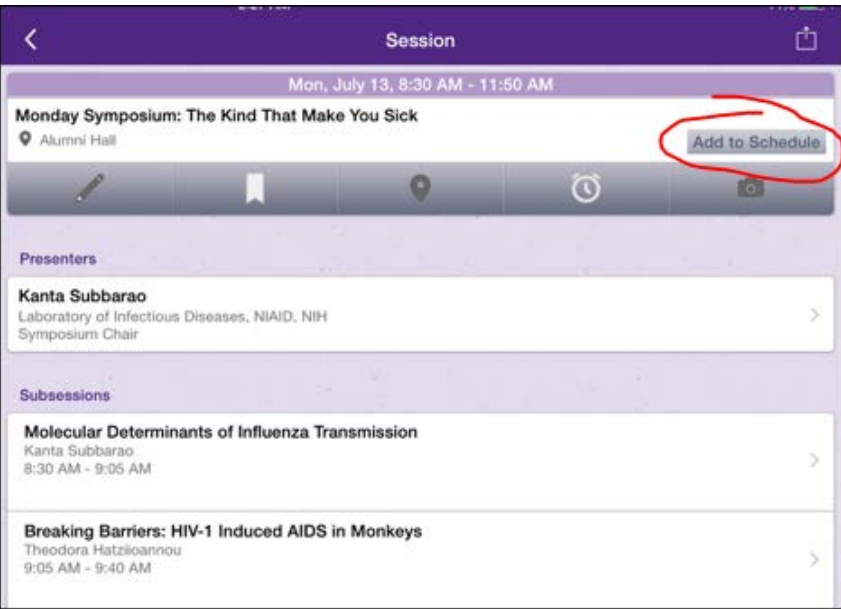

Note: Long walk to the next location? Tap on the item in your schedule to go to the source event to check if the location has changed. (When you add items to your My Schedule, the info is added to your calendar from that moment in time. If details change in the app, your My Schedule is not updated.)

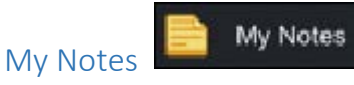

Tap the pencil icon while viewing any session to add notes specific to that session.

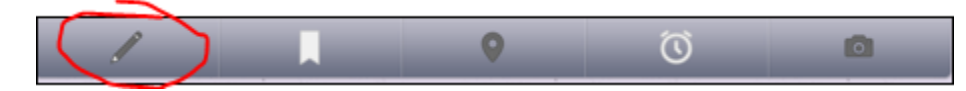

Later you can, of course, tap the pencil icon to view your notes. However, more useful is the complication of all your notes found under My Notes. Each note has a link to the associated session. Also, you can export your notes to email by tapping the share icon as shown below.

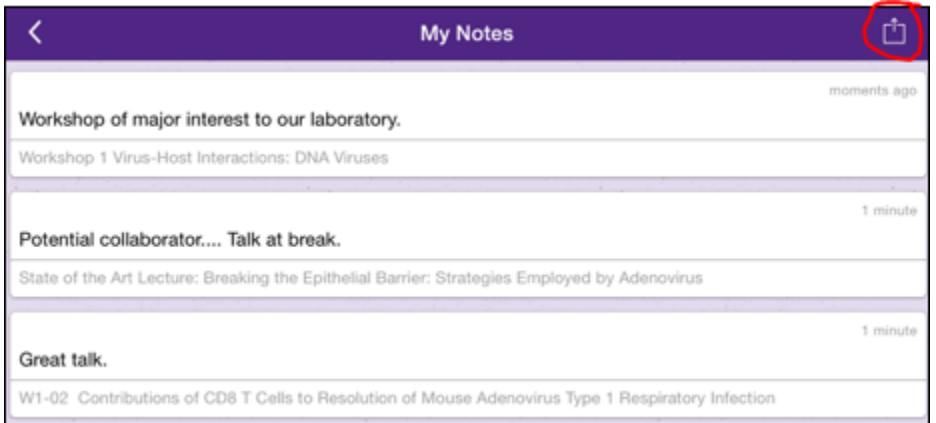

## Find Session Location

Tap the location name shown for the session to link to the campus map showing the location for that session as shown below.

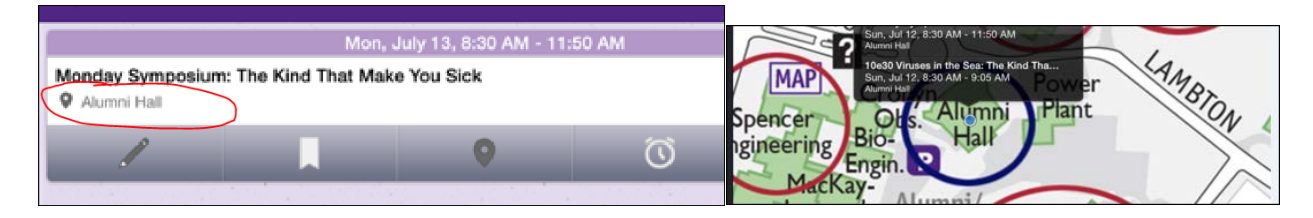

# My Messages/Attendees

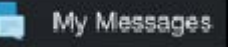

My Messages is for person-to-person messaging within the ASV Mobile App. To use My Messages you must be logged into the app and must also agree to add yourself as an attendee when you tap on the Attendees icon:

#### ůв **Attendees**

You can only send messages to others who are in the Attendees list and the messages are intended to be private – they are not posted publically.

Note: Attendees is not an exhaustive list of meeting attendees. It is only the subset of app users who have decided to participate in messaging.

To edit your attendee information, tap your name (top-left), and then tap "Profile".

#### Social Share

Social Share is a way to post messages publically - to the entire meeting or to Twitter. On any session, tap the share button, then "Social Share".

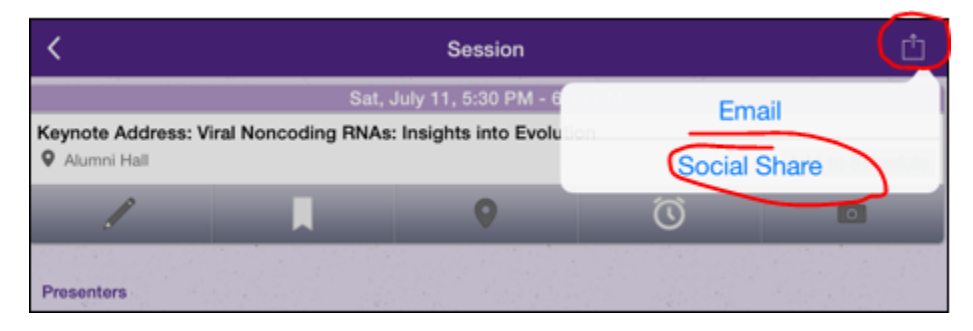

Then enter your public message. The green icon on the left indicates that the message will be shared with all app users and can be seen in the Activity Feed. It is also possible to select the buttons for LinkedIn and Twitter to share the message with the broader public.

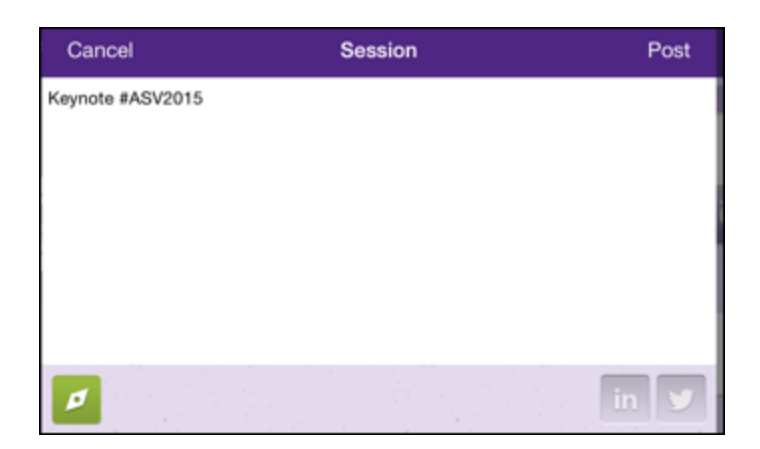

# Frequently Asked Questions

### Is there a way to search on the web-based app?

When viewing the online program at<https://event.crowdcompass.com/asv2015/> there is no search functionality. Since this content is in the web-browser you can use the web browser to search the content that currently appears on the page - but that is not perfect since long lists load a chunk at a time, and the search only looks at content currently on the page.

The Android and Apple(iOS) app have nice search capabilities. The web-based program has almost all the functionality of the mobile apps, but search is the big omission, sorry. We hope the next version of the Crowd Compass tool will fix this problem.

If you don't wish to use Android/iOS, another possible option is to download the PDF programs and search within the PDFs.

### Why does my app look different than my colleague's?

If you had the ASV app last year, make sure you **Update the app!** This is done the same as you update any other app from the App Store or Google Play.

Also, it may help to reload the app. Or, to re-open the event. Shown below, you re-open the event by tapping 'All Events', then the refresh button, then the 'American Society for Virology 2015 Meeting' event.

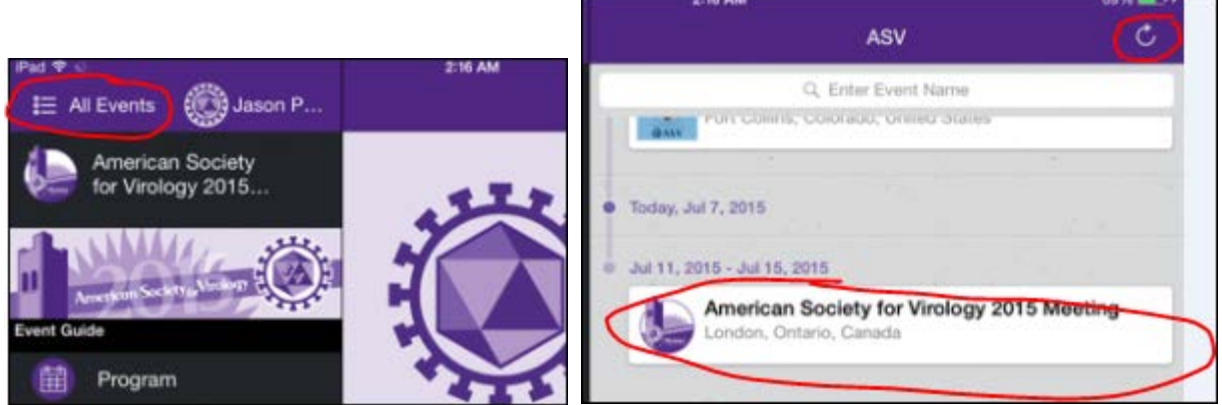

## Do I have to login to the app with my personal social media account?

Yes, it is possible to login with an existing Linked, Facebook, Twitter account, but you can also create a new account solely use with this app. On the screen below tap "Sign Up" to create an account just for the app. The app can also be used without any login – however there is a risk of losing information stored in the app if you need to reinstall the app, for example.

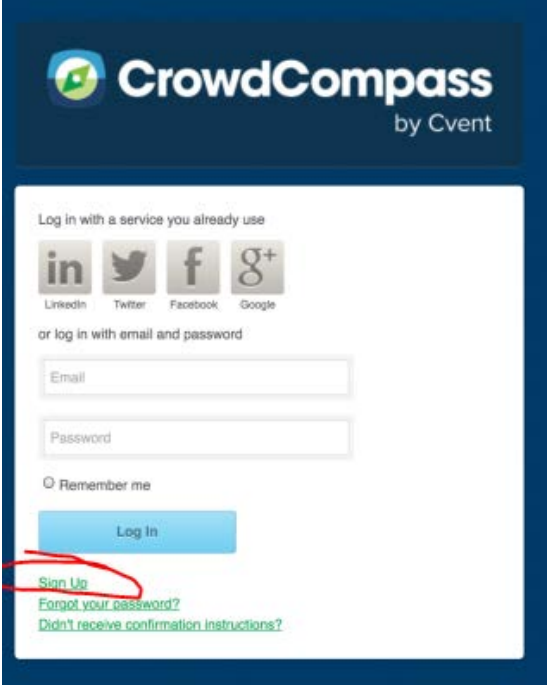

### Is there high cellular data usage while using the app?

Installing the app while using a cellular connection can result in a somewhat large download as with downloading any app. However, if you install the app and open the 'American Society for Virology 2015 Meeting' event while on wifi, then there will be very little amount of data downloaded after that point. The app will periodically update itself with the latest meeting information, however most app features can be used while offline if no network connection is available (on Android or Apple iOS).